**ค าแนะน าการใช้งาน ระบบบริการสมาชิก แบบ Web Application** สมาคมฌาปนกิจสงเคราะห์สมาชิกครูจังหวัดอุดรธานีและจังหวัดหนองบัวลำภู(ฌสอน.) เข้าใช้งานระบบผ่าน เครื่องคอมพิวเตอร์ หรือ โทรศัพท์มือถือ ผ่านโปรแกรมเว็บ

บราวเซอร์ โดยเว็บบราวเซอร์แนะนำเป็น บราวเซอร์ Google Chrome (Coogle Google Chrome เหมาะสำหรับใช้งานระบบฌาปนกิจ โดยพิมพ์ชื่อโดเมนหรือชื่อเว็บไซต์ของโปรแกรม ิ ตามชื่อโดเมนดังนี้ http://kruudon.com/ หรือ kruudon.com สำหรับการใช้งานผ่านเครือข่าย Internet แบบมีสาย หรือ เครือข่ายแบบไร้สาย ในช่อง Address bar ดังภาพ

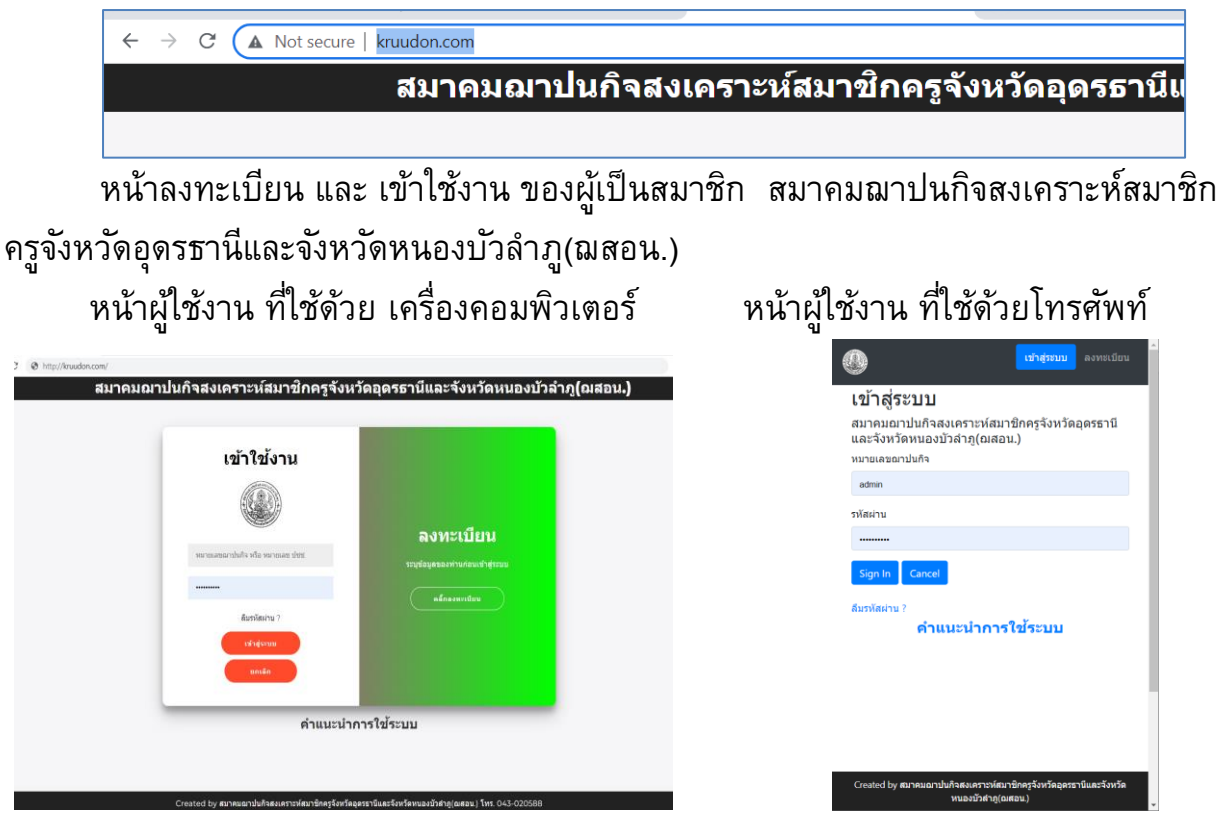

การลงทะเบียน สำหรับสมาชิก เพื่อใช้งานระบบ

โดยผู้ที่ลงทะเบียนจะสามารถทำรายการโอนเงินและส่งหลักฐานการโอนเงินสงเคราะห์ศพ ได้ ี่ สำหรับสมาชิก ที่ไม่ลงทะเบียน จะสามารถเข้าดูข้อมูลและบิลชำระเงินของตนเองได้เพียงอย่าง เดียว โดยการกรอก หมายเลข ปชช. ในหน้า เข้าใช้งาน และไม่ต้องระบุ รหัสผ่าน เพื่อเข้าดู ข้อมูลได้ และสมาชิกที่ต้องการลงทะเบียน ให้คลิ๊กที่ ลงทะเบียนดังภาพ

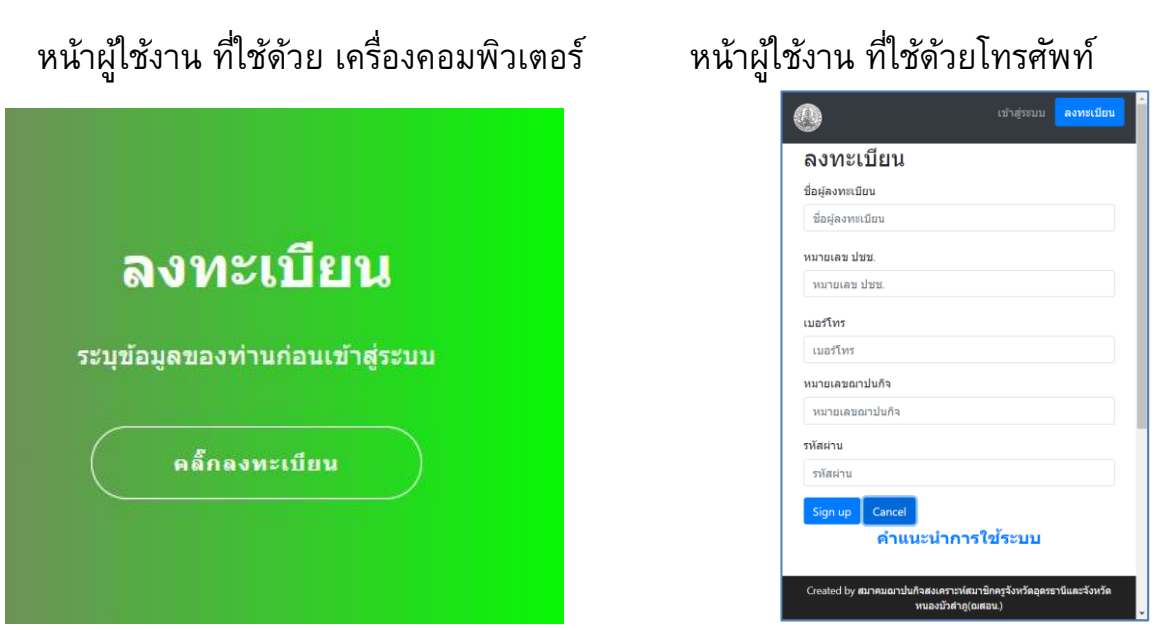

ระบุข้อมูลทุกช่องรายการ ให้ครบถ้วนสมบูรณ์ สำหรับหมายเลขประจำตัวประชาชน และ หมายเลขฌาปนกิจ ของสมาชิก จะต้องระบุให้ตรง โดยไม่ต้องเว้นช่องว่าง หรือ มีเลข 0 นำหน้า

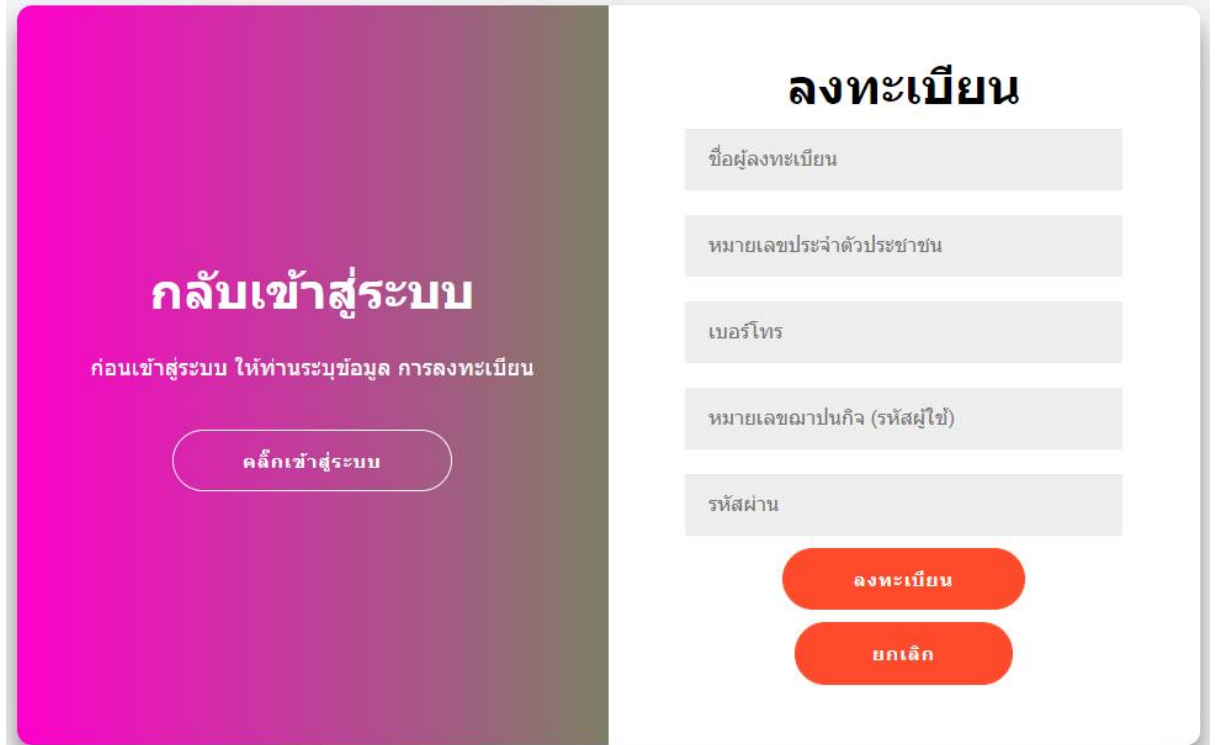

เมื่อระบุข้อมูลครบถ้วน ให้คลิ๊ก ลงทะเบียน หากข้อมูลถูกต้องสมบูรณ์ ระบบจะเข้าสู่หน้าข้อมูล ิสมาชิก สำหรับสมาชิกที่เคยลงทะเบียนไว้แล้ว ให้ เข้าใช้งานระบบ โดยระบุ หมายเลข ้ ฌาปนกิจ หรือ หมายเลขบัตรประจำตัวประชาชน และ รหัสผ่านที่เคยบันทึกไว้ให้ ถูกต้อง ใน หน้าเข้าใช้งาน

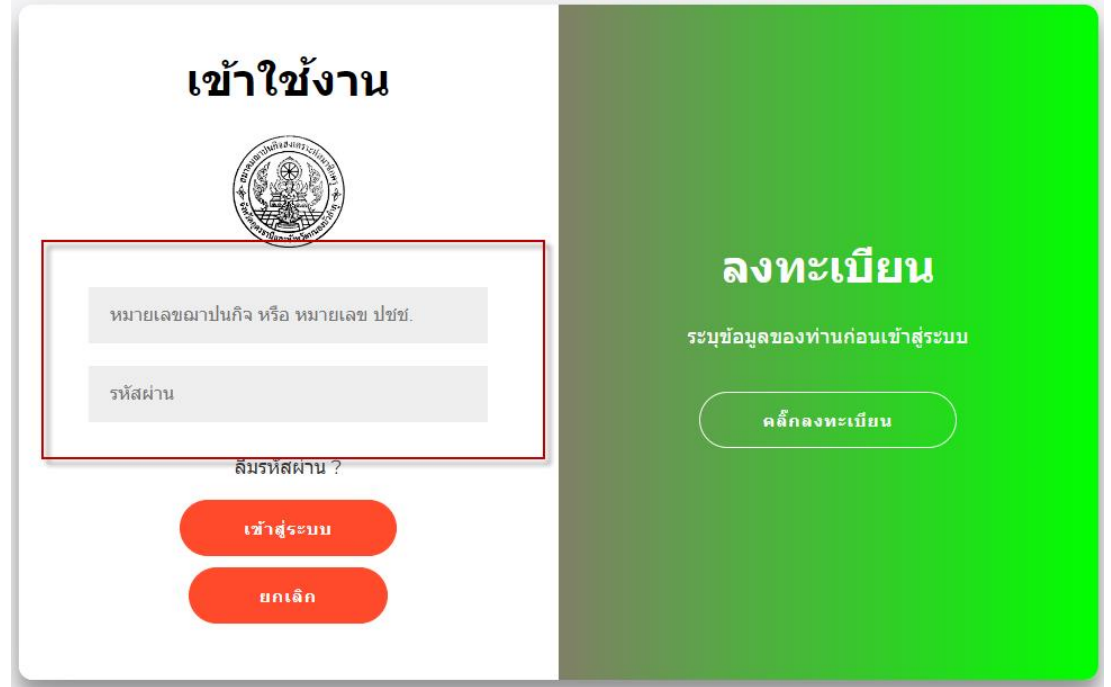

### จะเข้าสู่ระบบสมาชิกดังภาพ

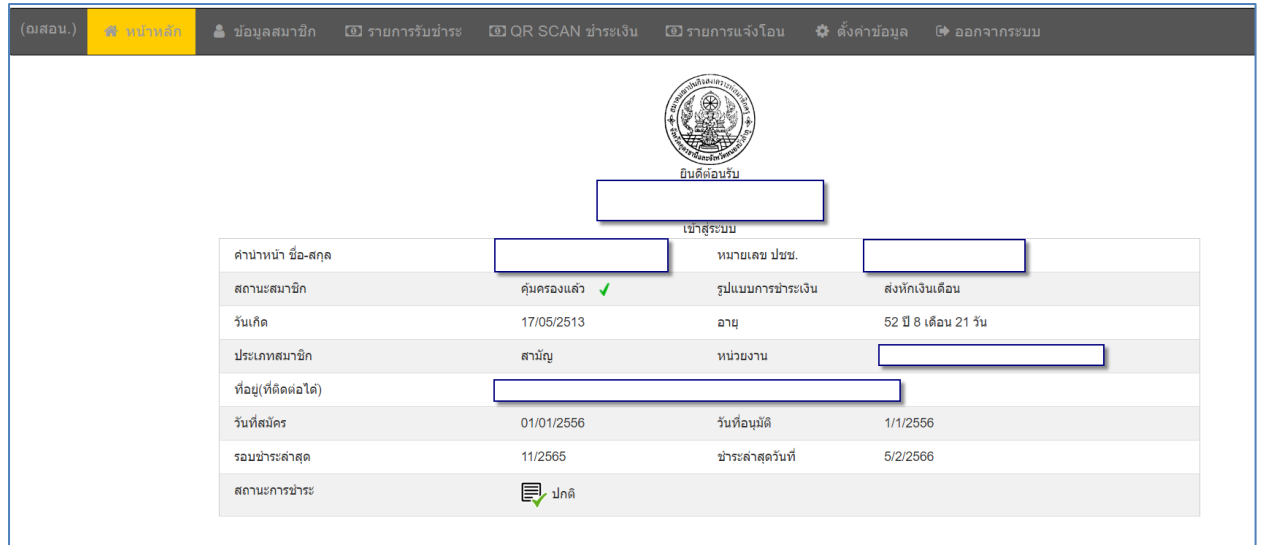

หากลืมรหัสผ่าน (สำหรับสมาชิกที่เคยลงทะเบียนกับระบบเท่านั้น) ให้รีเซตรหัสผ่านใหม่ได้ที่ เมนูลืมรหัสผ่าน ดังภาพ โดยระบุข้อมูล หมายเลข ปชช. และหมายเลขฌาปนกิจ ตรงกับที่ เคยลงทะเบียนกับระบบไว้ก่อนแล้ว (สามารถรีเซตรหัสผ่านใหม่ได้ทุกครั้งที่ลืมรหัสเดิม) หาก ดำเนินการแล้ว ไม่สำเร็จ ให้ประสาน เจ้าหน้าที่สมาคมฯ เพื่อตรวจสอบข้อมูล

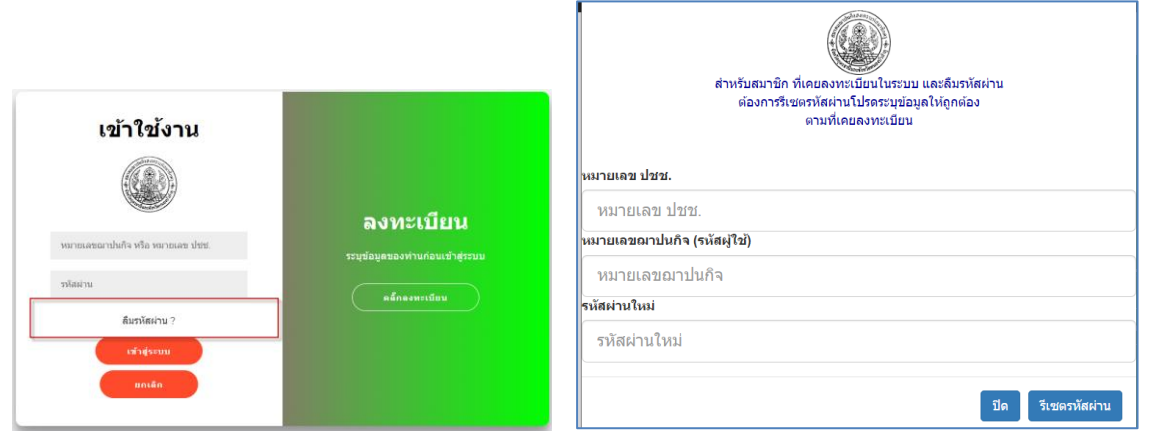

เมนูข้อมูลเมื่อเข้าสู่ระบบ สามารถตรวจสอบข้อมูลสมาชิก รายการรับชำระเงิน หรือ แก้ไข ข้อมูลลงทะเบียน อื่น ได้ด้วยตนเองผ่านเมนู

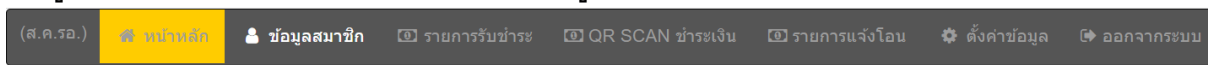

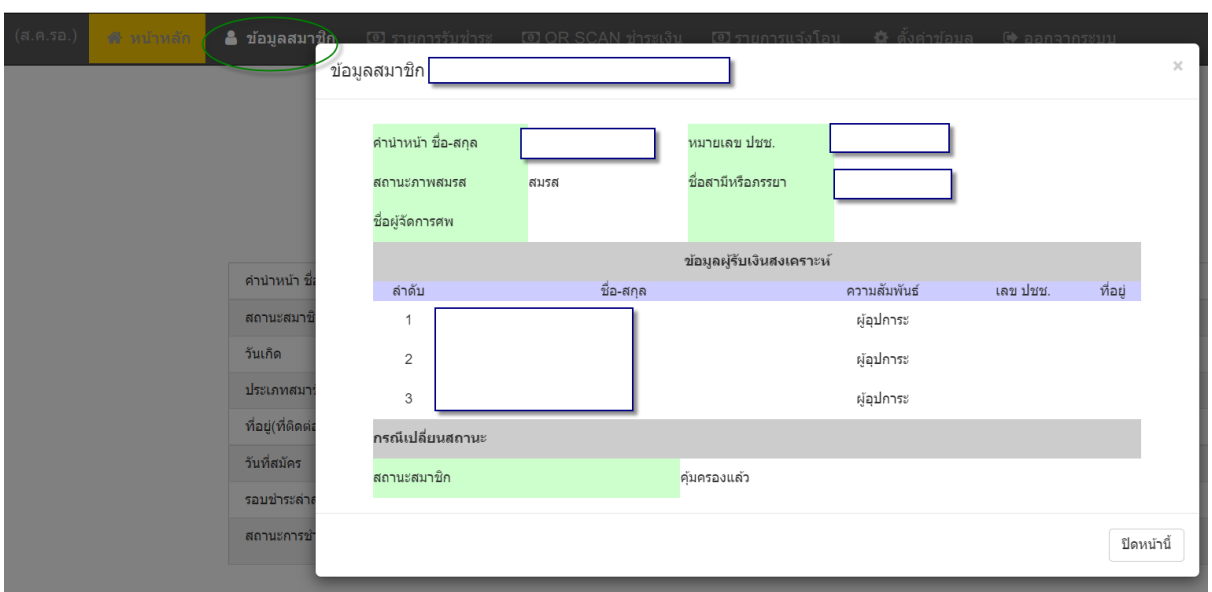

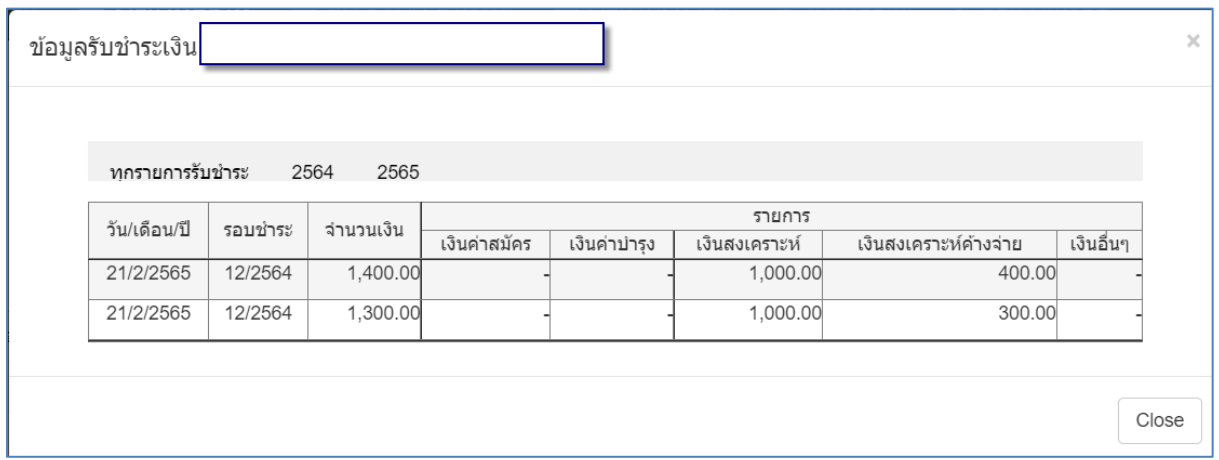

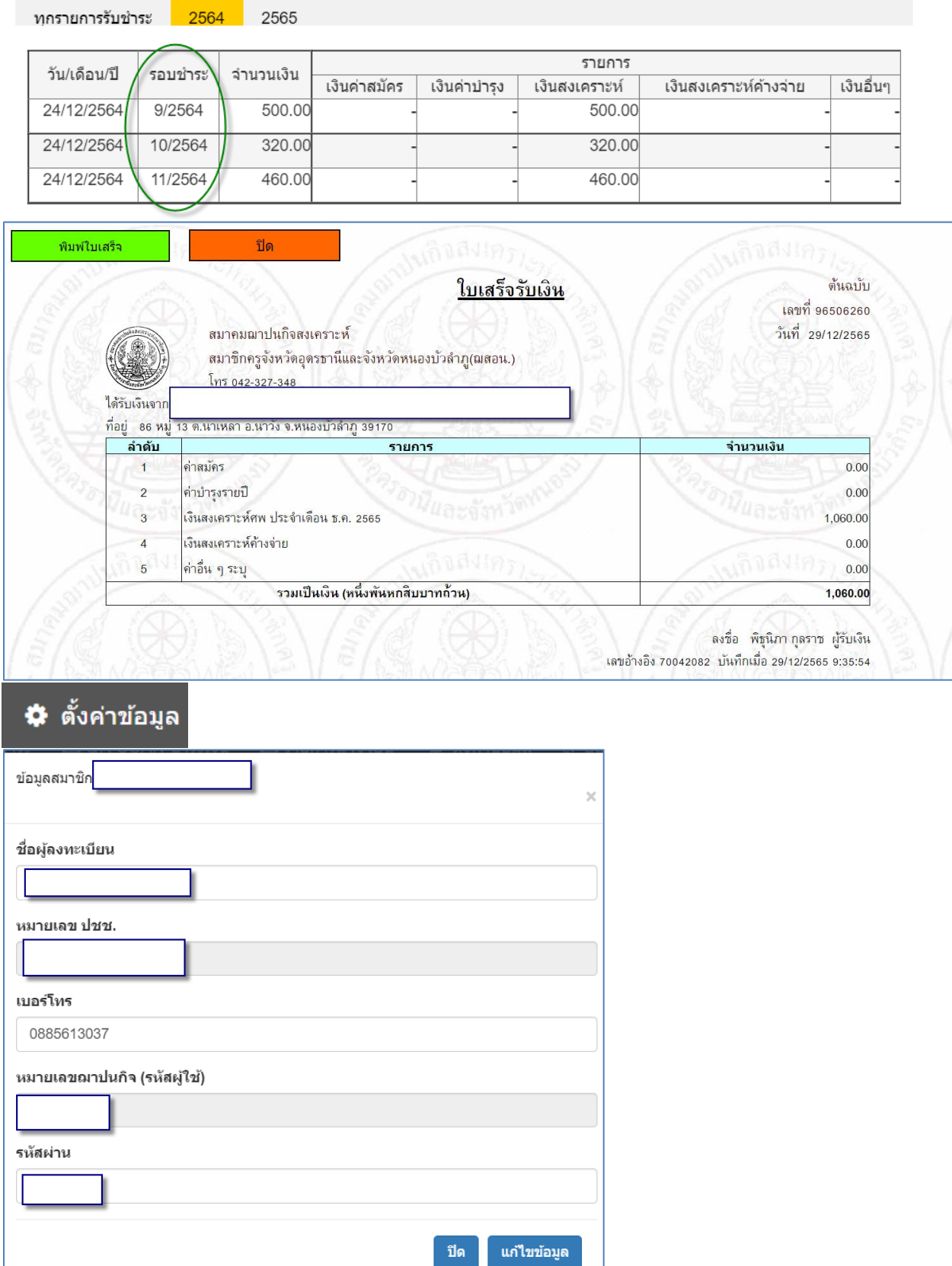

# ่ ในช่อง รอบชำระเงิน สามารถคลิ๊กรายการ เพื่อแสดงเอกสาร ใบเสร็จรับเงิน

การสร้าง QR เพื่อสแกนชำระเงินสงเคราะห์ศพประจำเดือน และเงินสงเคราะห์ล่วงหน้า

#### 0 QR SCAN ชำระเงิน

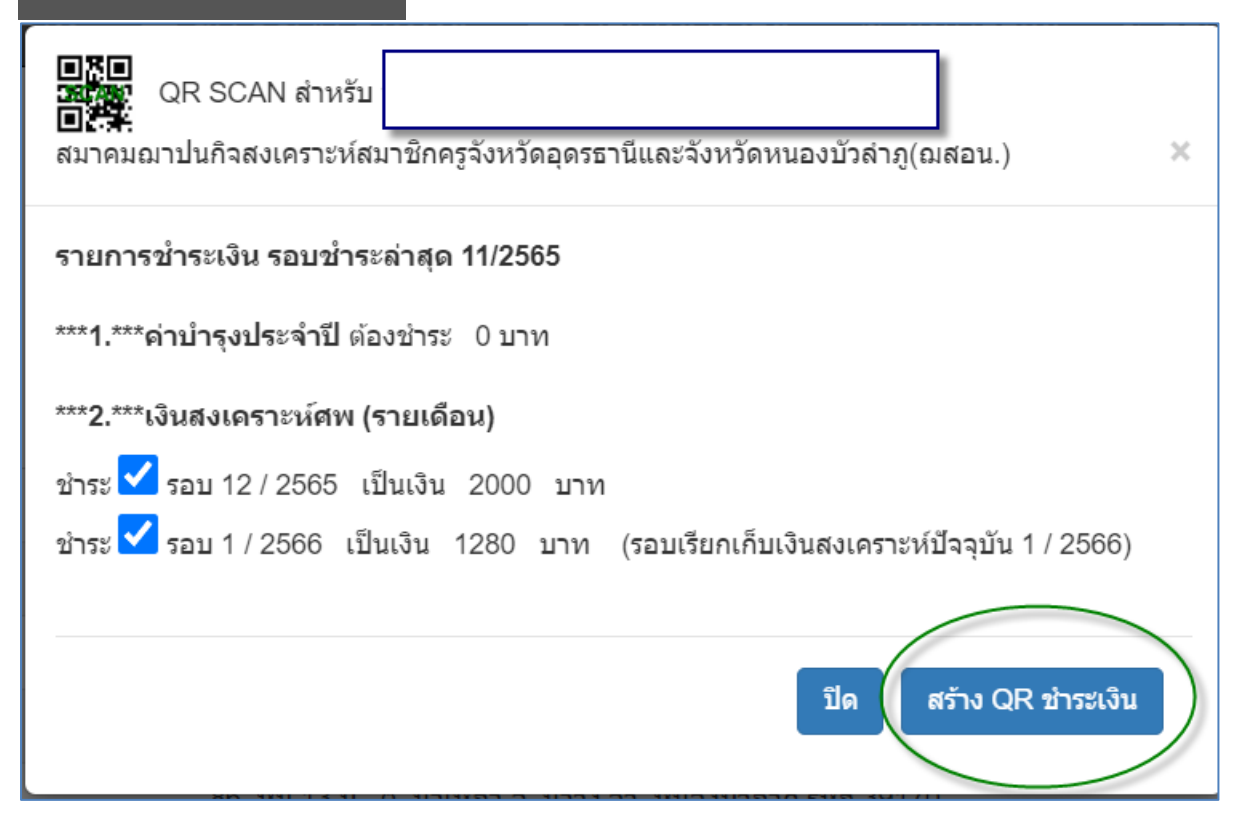

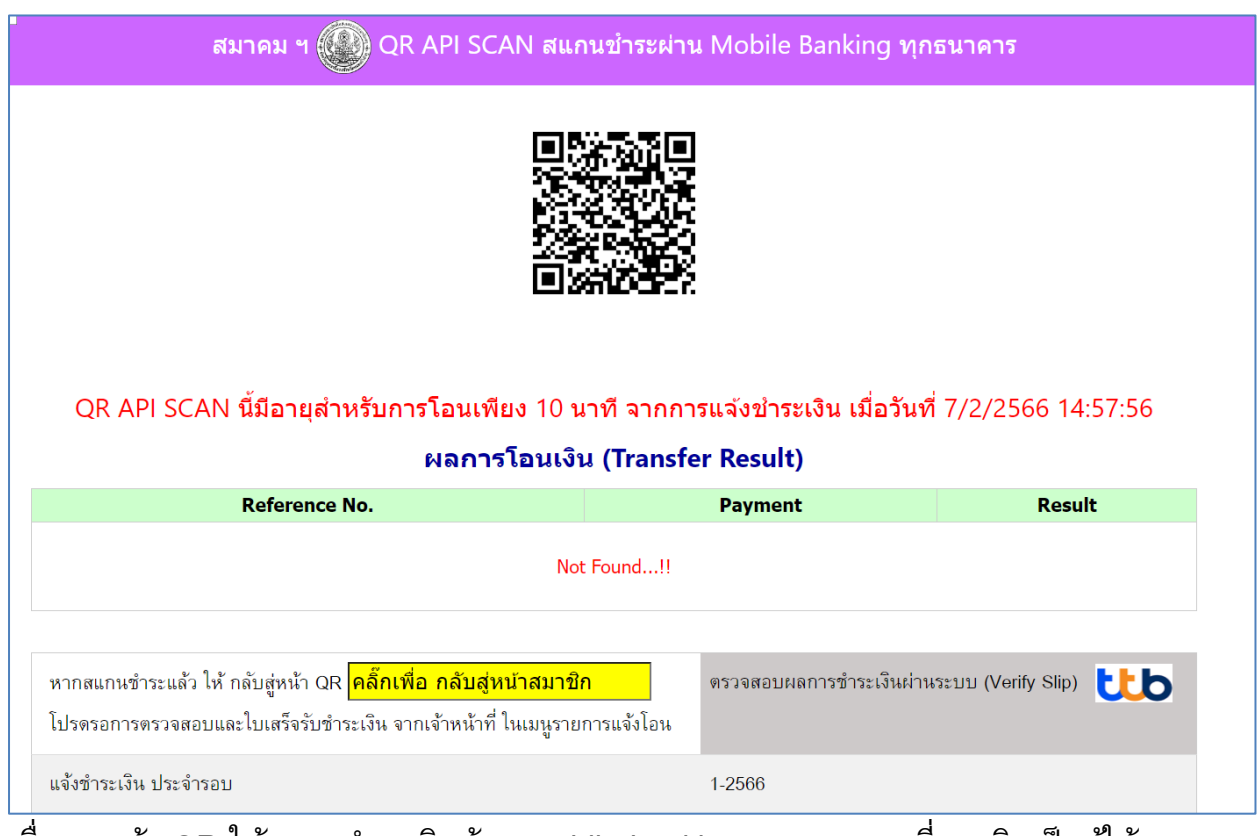

ี เมื่อพบหน้า QR ให้สแกนชำระเงินด้วย mobile banking ของธนาคารที่สมาชิกเป็นผู้ใช้งาน ให้บริการชำระผ่าน QR 20 ธนาคารดังภาพ

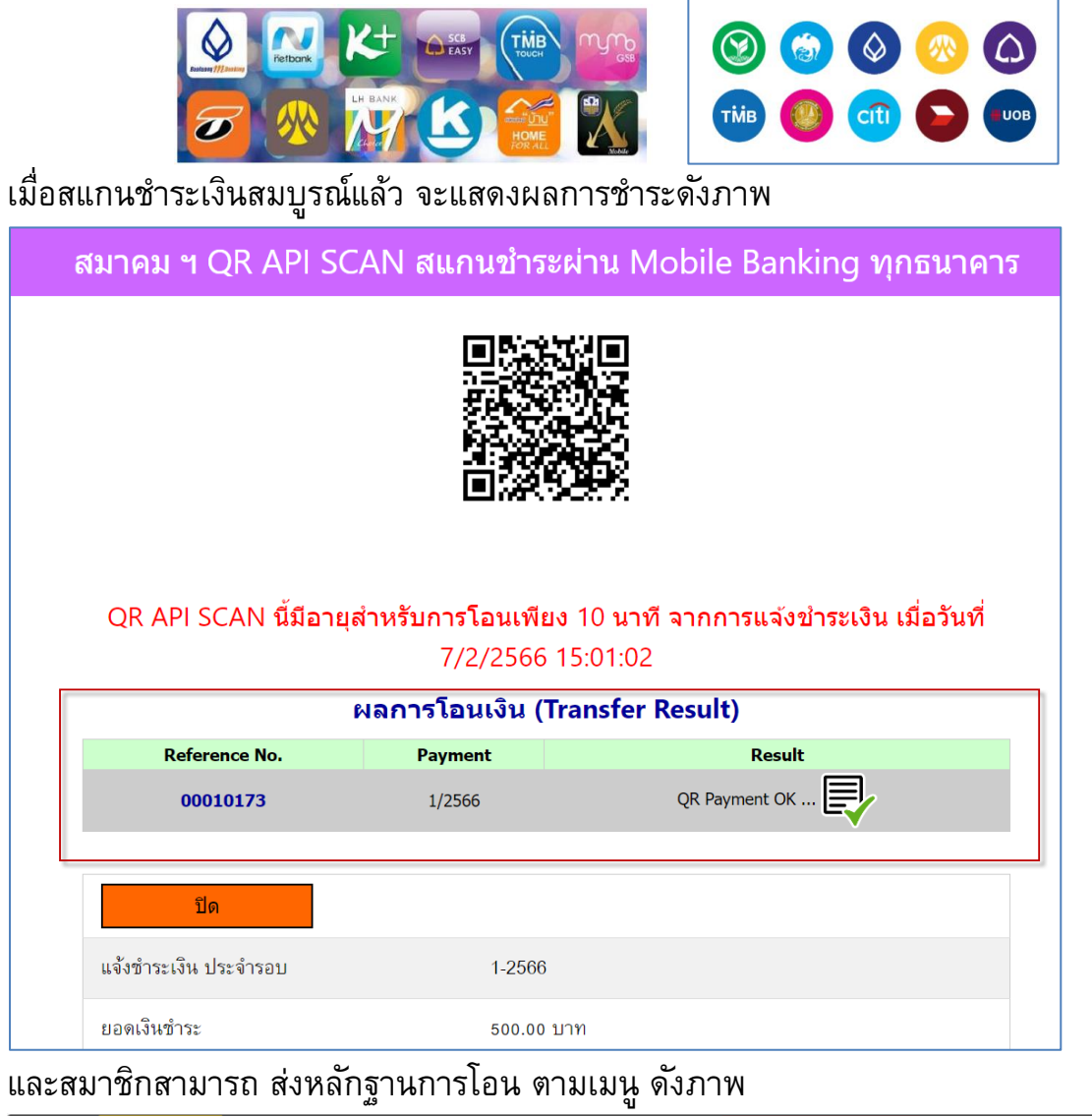

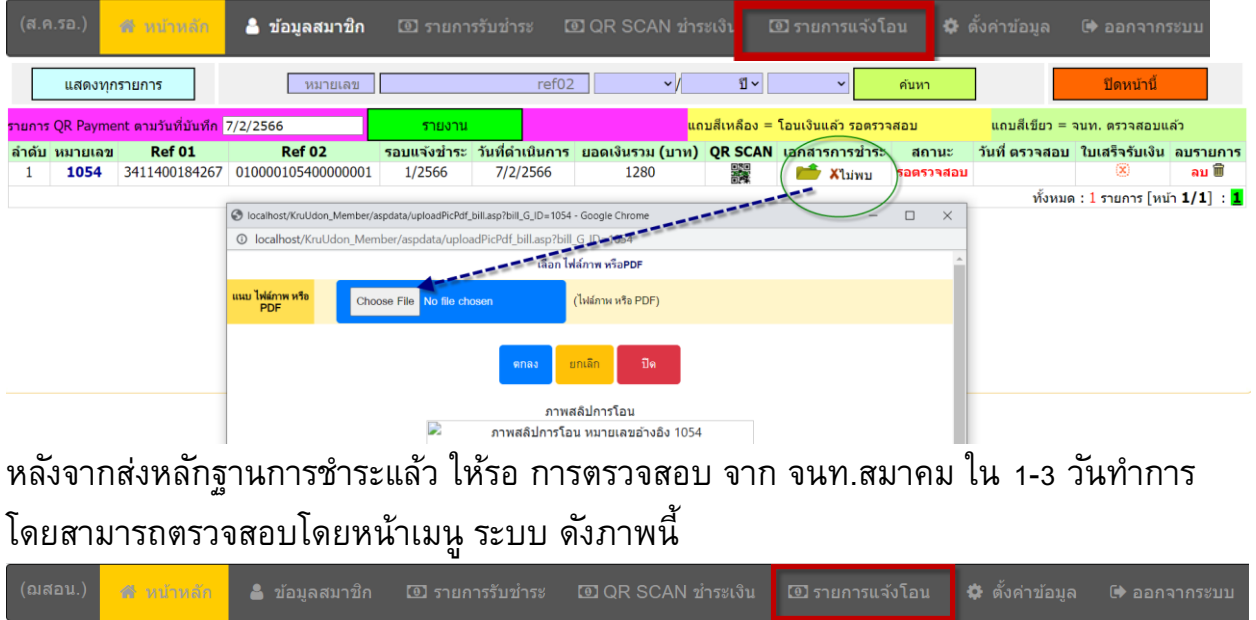

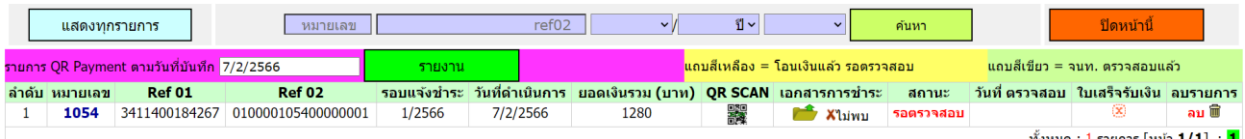

แถบสีขาว หรือ สีเทา

เป็นสถานะ รอการสแกนชำระเงิน ด้วย Mobile Banking

แถบสีเหลือง

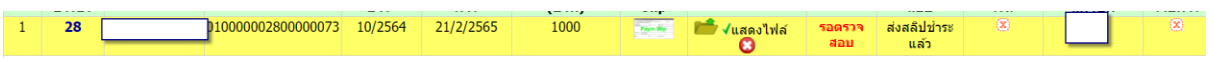

ท าการสแกน QR ด้วย Mobile Banking แล้ว รอ เจ้าหน้าที่สมาคมตรวจสอบความถูกต้องจาก ระบบการรายงาน bill payment ของธนาคาร และหลักฐานการโอนที่สมาชิกแนบเป็นหลักฐาน มาพร้อมนี้ เมื่อตรวจสอบแล้วว่าสมาชิกโอนเงินมาถูกต้อง จนท.สมาคม จะตรวจรับและบันทึก ใบเสร็จรับเงิน

### แถบสีเขียว

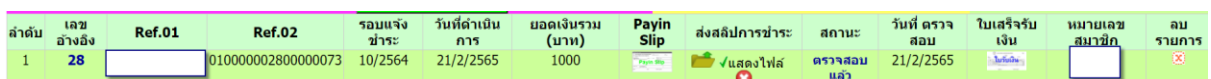

ท าการสแกน QR การโอนเงินสมบูรณ์แล้ว และเจ้าหน้าที่สมาคมตรวจสอบความถูกต้องและ ออกใบเสร็จรับเงิน แล้ว สามารถพิมพ์ใบเสร็จรับเงินที่ปลายทางได้

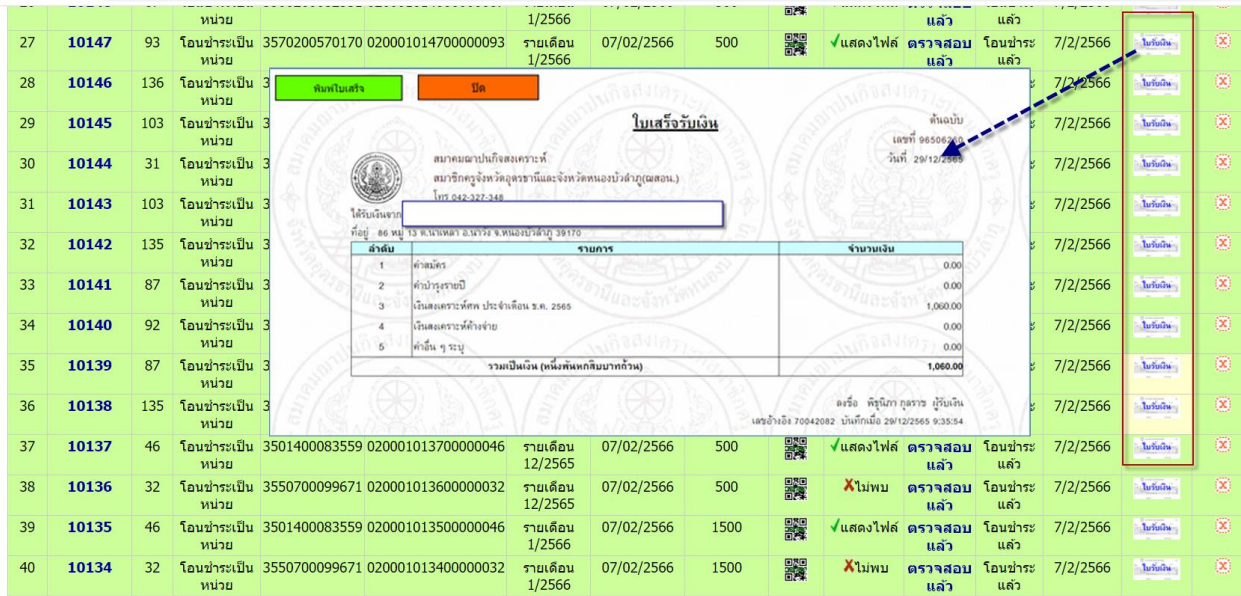

## สามารถออกจากระบบได้โดย การปิดหน้าเว็บของระบบ หรือ คลิ๊ก ออกจากระบบ

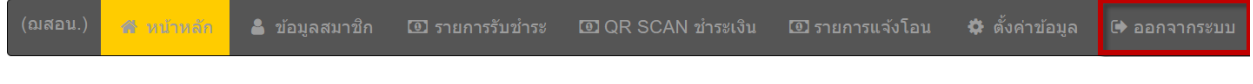